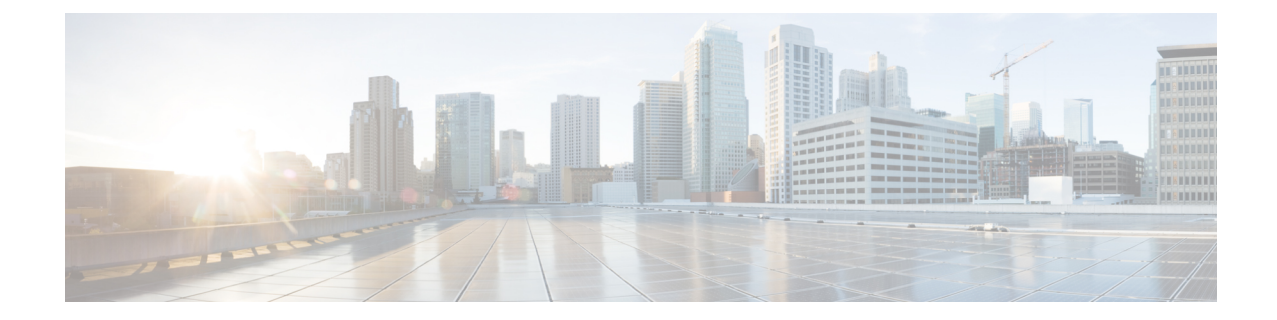

# ユーザの移行

- ユーザ移行の概要 (1 ページ)
- 移行の要件 (1 ページ)
- ユーザ移行タスク フロー (1 ページ)

# ユーザ移行の概要

ここでは、IM and Presence Service クラスタ間でユーザを移行する方法について説明します。

# 移行の要件

- 現在のクラスタおよび移動先クラスタの両方の完全バックアップを行います。詳細について は、[バックアップ](cup0_b_config-and-admin-guide-15_chapter31.pdf#nameddest=unique_389) タスク フローを参照してください。
- 移行するユーザに現在の(移行前)ホームクラスタ上の Cisco Unified Presence または Cisco Jabber のライセンスが供与されていることを確認します。これらのユーザーが移行元クラス タ以外のクラスタでライセンスされている場合は、移行作業を進める前に完全にライセンス を解除しておく必要があります。

# ユーザ移行タスク フロー

IM and Presence ユーザを新しいクラスタに移行するには、これらのタスクを完了します。

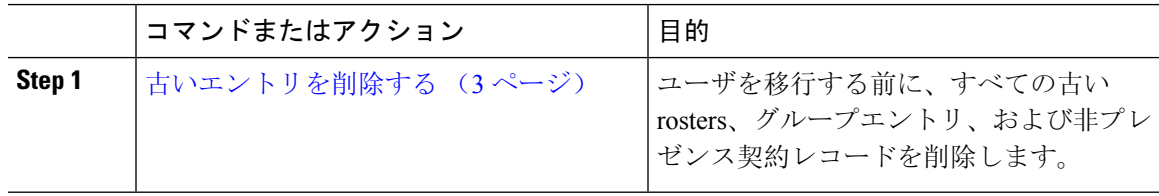

I

 $\overline{\phantom{a}}$ 

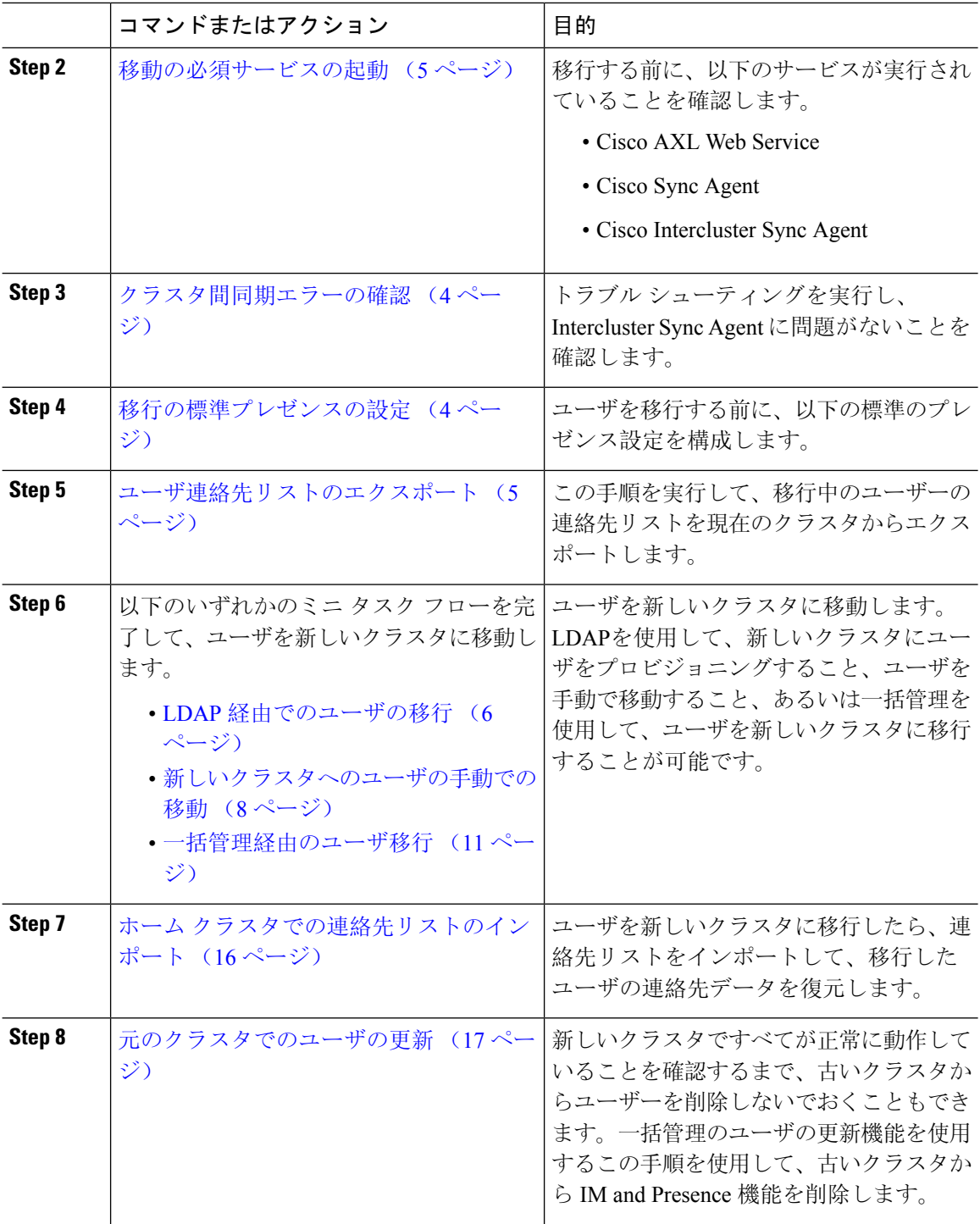

# 古いエントリを削除する

ユーザを移行する前に、古い rosters、グループエントリ、および非プレゼンス連絡先レコードを 削除します。これは、ユーザがプレゼンスを無効にしたパブリッシャ IM&P ノードで実行されま す。

- 
- 必要に応じて、2000のバッチでこれらの手順を繰り返します。CLI を介して大量の古いエントリ を削除するのに時間がかかっている場合は、TAC ケースをオープンして、ルートアクセスが必要 なこのセクションの最後にある古い名簿スクリプトを活用します。 (注)

手順

- **Step 1** CLI セッションを開始します。CLI セッションを開始する方法の詳細については、『*Cisco Unified Communications*ソリューションコマンドラインインターフェイスリファレンスガイド』の「CLI セッションの開始」の項を参照してください。
- **Step 2** 古い名簿エントリを確認して削除します。これを行うには、次のクエリを実行します。
	- a) 古い名簿のエントリがないかどうかを確認します。

run sql select count(\*) from rosters where user\_id in (select xcp\_user\_id from enduser where primarynodeid is NULL)

b) 古い名簿のエントリを削除します。

run sql delete from rosters where pkid in (select \* from (select first 2000 pkid from rosters where user\_id in (select xcp\_user\_id from enduser where primarynodeid is NULL)))

- **Step 3** 古いグループレコードを確認して削除します。これを行うには、次のクエリを実行します。
	- a) 古いグループレコードがないかどうかを確認します。

run sql select count(\*) from groups where user id in (select xcp user id from enduser where primarynodeid is NULL)

b) 古いグループレコードを削除します。

run sql delete from groups where pkid in (select \* from (select first 2000 pkid from groups where user id in (select xcp user id from enduser where primarynodeid is NULL)))

- **Step 4** 古い非連絡先レコードを確認して (順番に) 削除します。これを行うには、次のクエリを実行しま す。
	- a) 古い非連絡先レコード (順番) を確認します。

run sql select count(\*) from nonpresencecontacts where fkenduser in (select pkid from enduser where primarynodeid is null)

b) 古い非連絡先レコードを次の順序で削除します。

run sql delete from nonpresencecontacts where pkid in (select \* from (select first 2000 pkid from nonpresencecontacts where fkenduser in (select pkid from enduser where primarynodeid is null)))

c) ルートアクセス権がある場合は、次のクエリを使用します。

run sql delete from epascontactaddinfo where pkid in (select \* from (select first 2000 pkid from epascontactaddinfo where pkid not in (select fkepascontactaddinfo from nonpresencecontacts)))

# 移行の標準プレゼンスの設定

ユーザを移行する前に、以下のプレゼンス設定を構成します。

#### 手順

- **Step 1** Cisco Unified CM IM and Presence 管理で、プレゼンス > 設定 > 標準設定を選択します。
- **Step 2** 確認プロンプトなしで、ユーザが他のユーザのプレゼンスステータスを表示できるようにする**l** チェックボックスをオンにします。
- **Step 3** 連絡先リストの最大サイズ(ユーザ毎) で、制限なし チェック ボックスをオンにします。
- **Step 4** ウォッチャの最大数(ユーザ毎) 設定では、無制限 チェックボックスをオンにします。
- **Step 5** [保存 (Save) ] をクリックします。

#### 次のタスク

クラスタ間同期エラーの確認 (4 ページ)

# クラスタ間同期エラーの確認

移行する前に、クラスタ間の同期エラーが発生していないことを確認します。

#### 手順

- **Step 1** Cisco Unified CM IM and Presence Administration から、**[**診断(**Diagnostics**)**]** > **[**システムトラブル シュータ(**System Troubleshooter**)**]** を選択します。
- **Step 2** クラスタ間の同期エラーが発生していないことを確認します。エラーがある場合は、修正を行っ てから続行します。

次のタスク

移動の必須サービスの起動 (5 ページ)

# 移動の必須サービスの起動

Cisco Unified IM and Presence Serviceability において、以下の移行の重要なサービスが実行されてい ることを確認します。

- Cisco AXL Web Service
- Cisco Sync Agent
- Cisco Intercluster Sync Agent

#### 手順

- **Step 1** Cisco Unified IM and Presence Serviceabilityから、ツール > コントロールセンター **-** 機能サービス を 選択します。
- **Step 2** サーバ ドロップダウンから、使用する IM and Presence クラスタ ノードを選択し、移動をクリッ クします。
- **Step 3** データベースおよび管理サービスの下の **Cisco AXL Web Service** が起動していることを確認しま す。サービスが、実行中でない場合(デフォルト設定が実行中でない場合)、そのサービスを選 択して、起動をクリックします。
- **Step 4 [Tools**(ツール)**]** > **[Control Center - NetworkServices**(コントロール センタのネットワーク サー ビス)**]** を選択します。
- **Step 5** サーバ ドロップダウンから、使用する IM and Presence クラスタ ノードを選択し、移動をクリッ クします。
- **Step 6 IM and Presence Services**の下の**Cisco Sync Agent** および **Cisco** クラスタ間 **Sync Agent** サービスの 両方が実行中であることを確認します。実行されていない場合は、起動させます。

#### 次のタスク

ユーザ連絡先リストのエクスポート (5 ページ)

# ユーザ連絡先リストのエクスポート

この手順を実行して、移行中のユーザーの連絡先リストを現在のクラスタからエクスポートしま す。

- Step 1 現在のホームクラスタから移行ユーザの連絡先リストをエクスポートします。
	- a) **Cisco Unified CM IM and Presence** 管理で、一括管理 > 連絡先リスト > エクスポートを選択し ます。
	- b) クラスタ内のすべての未割当てユーザ を選択して、検索をクリックします。
- c) 結果を確認し、必要に応じて **[AND/OR**(および**/**また)**]** フィルタを使用して検索結果をフィ ルタリングします。
- d) リストが完了したら、次へ をクリックします。
- e) エクスポートされた連絡先リスト データのファイル名を選択します。
- f) 任意でジョブの説明を更新します。
- g) **[**今すぐ実行(**RunNow**)**]**をクリックするか、ジョブを後で実行するようにスケジュールしま す。
- **Step 2** 連絡先リストのエクスポート ジョブのステータスをモニタします。
	- a) **Cisco Unified CM IM and Presence** 管理で、一括管理 > ジョブ スケジューラを選択します。
	- b) 検索 をクリックして、すべての BAT ジョブをリストします。
	- c) 連絡先リストのエクスポート ジョブを検索し、それが完了と報告された場合はジョブを選択 します。
	- d) [CSV ファイル名(CSV File Name)] リンクを選択して、連絡先リストのエクスポート ファイ ルの内容を表示します。ファイル名にタイム スタンプが追加されます。
	- e) **[JobResults**(ジョブの結果)**]**セクションから、アップロードされた内容の要約を表示するロ グ ファイルを選択します。ログ ファイルには、ジョブの開始時刻、終了時刻、および結果の 概要が含まれます。
- **Step 3** 後でユーザの移行が完了したときに使用できるように、連絡先リストのエクスポート ファイルを ダウンロードし、保存します。
	- a) **Cisco Unified CM IM and Presence** 管理で、一括管理 > ファイルのアップロード**/**ダウンロード を選択します。
	- b) [検索 (Find) ] をクリックします。
	- c) 連絡先リストのエクスポート ファイルを選択し、**[**選択項目のダウンロード(**Download Selected**)**]** を選択します。
	- d) 後の手順でアップロードできるように CSV ファイルをローカルに保存します。

#### 次のタスク

以下のタスク フローのいずれかに移動して、新しいクラスタ内のユーザを割り当てます。

- LDAP 経由でのユーザの移行 (6 ページ)
- 新しいクラスタへのユーザの手動での移動 (8 ページ)

# **LDAP** 経由でのユーザの移行

ユーザが LDAP ディレクトリと同期されていて、新しいクラスタに移行する場合は、以下のタス クを実行します。

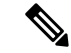

LDAPディレクトリの設定を新しいクラスタに追加する必要があります。これには、すべてのサー ビス プロファイル、ユーザ プロファイル、および機能グループ テンプレートが含まれます。機 能グループテンプレートの設定で、**Unified CM IM and Presence** のユーザを有効にする チェック ボックスがオンになっていることを確認します。 (注)

#### 手順

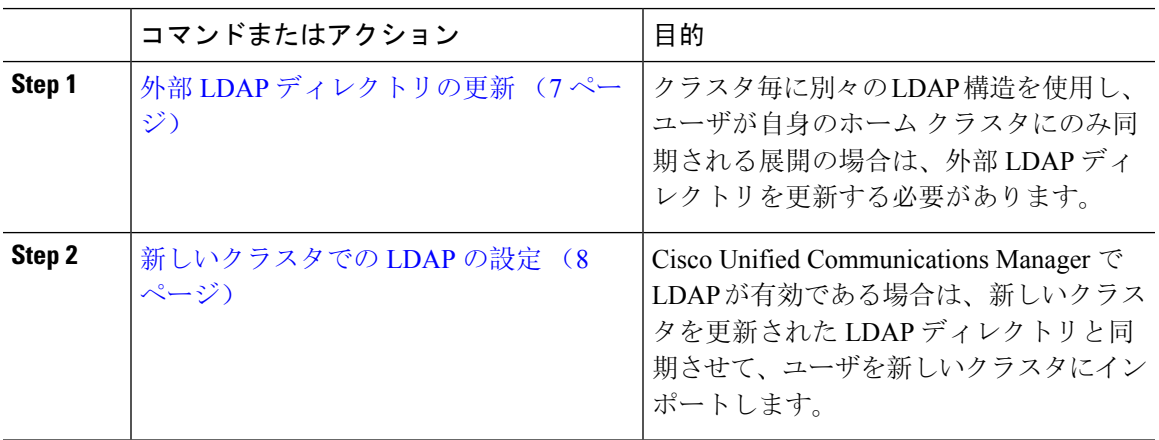

#### 次のタスク

ホーム クラスタでの連絡先リストのインポート (16 ページ)

### 外部 **LDAP** ディレクトリの更新

クラスタ毎に別々の LDAP 構造を使用し、ユーザが自身のホーム クラスタにのみ同期される展開 の場合は、外部 LDAP ディレクトリを更新する必要があります。

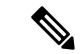

展開でフラットな LDAP 構造を使用する場合、つまり、すべてのユーザがすべての Cisco Unified Communications Manager および IM and Presence サービス クラスタに同期され、ユーザが 1 つのク ラスタにのみライセンスされている場合は、ユーザを移動する必要はありません。 (注)

移行元・移行先のクラスタで LDAP ディレクトリ同期の設定内容に応じて、外部 LDAP ディレク トリ内でユーザを移動すると、次回の同期が実行される際、それらのユーザが自動的に新しいIM and Presence サービス クラスタに移行される場合があります。 (注)

#### 手順

**Step 1** 外部 LDAP ディレクトリ内のユーザを更新します。

**Step 2** ユーザの移動後、古い LDAP のクラスタから LDAP エントリを削除します。

#### 次のタスク

新しいクラスタでの LDAP の設定 (8 ページ)

### 新しいクラスタでの **LDAP** の設定

#### 始める前に

新しいクラスタで LDAP ディレクトリをプロビジョニングします。LDAPディレクトリ同期にユ ニバーサル回線テンプレート、デバイステンプレート、および機能グループテンプレートが含ま れている場合は、新しいクラスタでこれらのテンプレートを設定する必要があります。機能グルー プ テンプレートで、以下のオプションがオンになっていることを確認します。

- Home Cluster
- Unified CM IM and Presence のユーザの有効化

LDAP ディレクトリ同期の設定方法については、*Cisco Unified Communications Manager* システム設 定ガイドの「エンド ユーザの構成」の部分を参照してください。

#### 手順

- **Step 1** Cisco Unified CM の管理で、**[System**(システム)**]** > **[LDAP**(**LADP**)**]** > **[LDAP Directory**(**LDAP** ディレクトリ**)]** を選択します。
- **Step 2** 検索 をクリックして、設定した LDAP ディレクトリを選択します。
- **Step 3** [完全同期を今すぐ実施(Perform Full Sync Now)] をクリックします。

#### 次のタスク

ホーム クラスタでの連絡先リストのインポート (16 ページ)

# 新しいクラスタへのユーザの手動での移動

ユーザを新しいクラスタに手動で移動するには、以下のタスクを実行します。

ユーザ数が多い場合は、Cisco Unified Communications Manager の一括管理ツールを使用して、csv ファイル経由で多数のユーザを更新します。詳細については、『*Bulk Administration Guide forCisco Unified Communications Manager*』を参照してください。 (注)

#### 手順

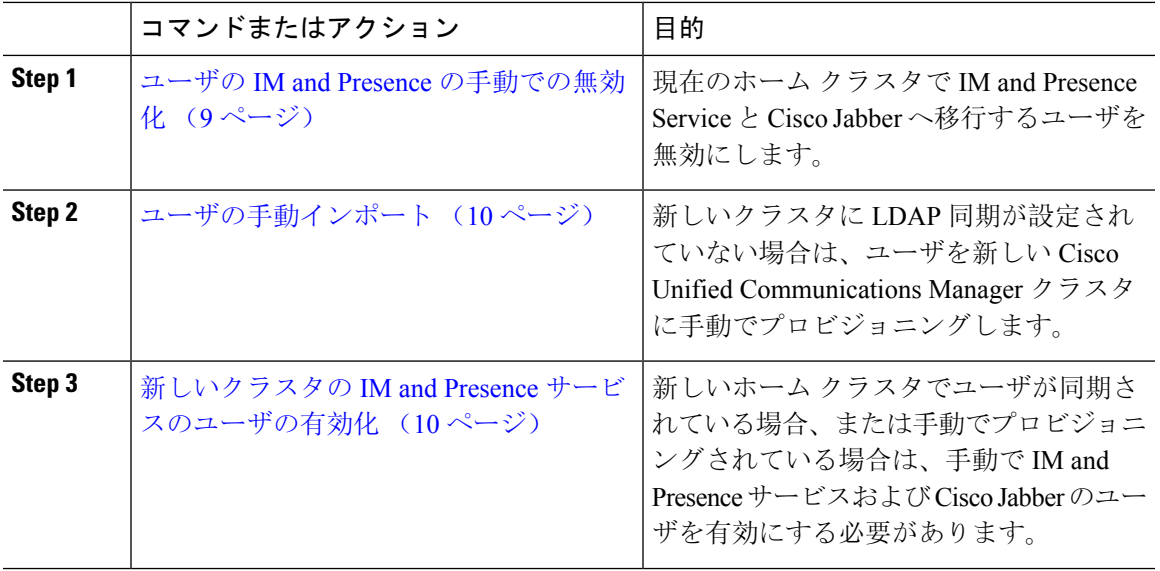

### 次のタスク

ホーム クラスタでの連絡先リストのインポート (16 ページ)

### ユーザの **IM and Presence** の手動での無効化

次の手順では、現在のホーム クラスタの IM and Presence Service および Cisco Jabber の移行ユーザ を無効にする方法について説明します。

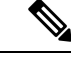

一度に移行するユーザ数が多い場合は、Cisco UnifiedCommunications Managerの一括管理ツールを 使用することを推奨します。詳細は、 *Cisco Unified Communications Manager* 一括管理ガイドを参 照してください。 (注)

### 始める前に

ユーザ連絡先リストのエクスポート (5 ページ)

#### 手順

- **Step 1 Cisco Unified CM** 管理で、**>** ユーザ管理 > エンド ユーザを選択します。
- **Step 2** フィルタを使用して、IM and Presence Service を無効にするユーザを検索します。
- **Step 3** [エンド ユーザの設定(End User Configuration)] 画面で、**[Unified CM IM and Presence** にユーザ を有効にします(**Enable User for Unified CM IM and Presence**)**]** チェックボックスをオフにしま す。
- **Step 4** [保存 (Save)] をクリックします。

#### 次のタスク

ユーザの手動インポート (10 ページ)

### ユーザの手動インポート

新しいクラスタに LDAP 同期が設定されていない場合は、ユーザを新しい Cisco Unified Communications Manager クラスタに手動でインポートします。

詳細については、「ユーザ[設定値](cup0_b_config-and-admin-guide-15_chapter7.pdf#nameddest=unique_80)の設定」を参照してください。

#### 次のタスク

新しいクラスタの IM and Presence サービスのユーザの有効化 (10 ページ)

### 新しいクラスタの **IM and Presence** サービスのユーザの有効化

新しいホーム クラスタでユーザが同期されている場合、または手動でプロビジョニングされてい る場合は、手動で IM and Presence サービスおよび Cisco Jabber のユーザを有効にする必要があり ます。

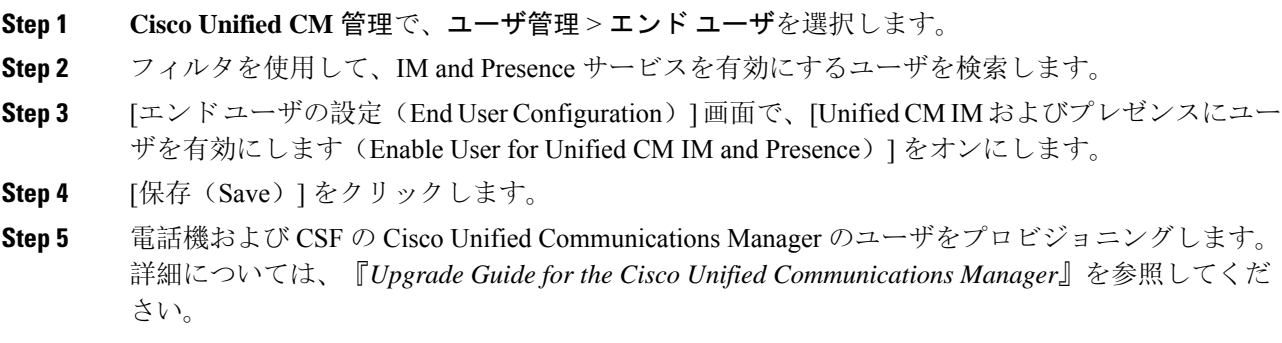

#### 次のタスク

ホーム クラスタでの連絡先リストのインポート (16 ページ)

## 一括管理経由のユーザ移行

一括管理ツールを使用して、ユーザを新しいクラスタに移動します(たとえば、クラスタ1から クラスタ 2 への移行)。

始める前に

**Cisco**一括プロビジョニング サービスが、両方のクラスタで実行されている必要があります。

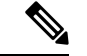

IM and Presence クラスタ内の送信元から宛先へ移動するユーザの数が100未満の場合は、Cisco Intercluster Sync Agent サービスを開始または停止しないでください。 (注)

任意の送信元/宛先クラスタから 100 ~ 1000 ユーザを移動する場合は、ソースクラスタと宛先クラ スタの両方で Intercluster Sync Agent サービスを停止して、次の手順を実行します。

移動するユーザの数が1000を超えている場合、たとえば、16 k のユーザを移動する必要がある場 合は、次の手順に従って 8k のユーザを最初に移動し、ユーザを 1k のユーザのチャンクに移動し ながら InterclusterSync Agent サービスを停止します。後で、1 k のユーザのチャンクでバランスが 取れたシリアルシーケンスで次の8K を移動します。

ユーザがソースから移動されている **IM and Presence** クラスタで、次のようにします。

ステップ **1**IM and Presence パブリッシャのプレゼンス冗長グループ (PRG) ペアがクラスタ間同期 エージェントサービスを停止する、関連付けられたサブスクライバノード上。

ステップ **2**パブリッシャ IM and Presence プレゼンス冗長グループペアのクラスタ間同期エージェ ントサービスを停止するパブリッシャノード上。

ユーザが接続先から移動されている **IM and Presence** クラスタで、次のようにします。

ステップ **3**パブリッシャプレゼンス冗長グループペアのクラスタ間同期エージェントサービスを 停止するセカンダリノード上。

ステップ **4**パブリッシャプレゼンス冗長グループペアのクラスタ間同期エージェントサービスを 停止するパブリッシャノード上。

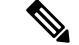

(注) クラスタ間同期エージェントサービスを停止する必要がある他のクラスタノードはありません。

ステップ **5**Perform 一括管理によるユーザの移行に記載されている手順を実行します。

ステップ **6**IM and Presence パブリッシャおよびサブスクライバノードのクラスタ間同期エージェ ントサービスを、宛先クラスタとソースクラスタの両方で開始します。

ステップ **7**他のすべてのクラスタが宛先クラスタとの同期を完了するまでに最大30分かかること があります。

手順

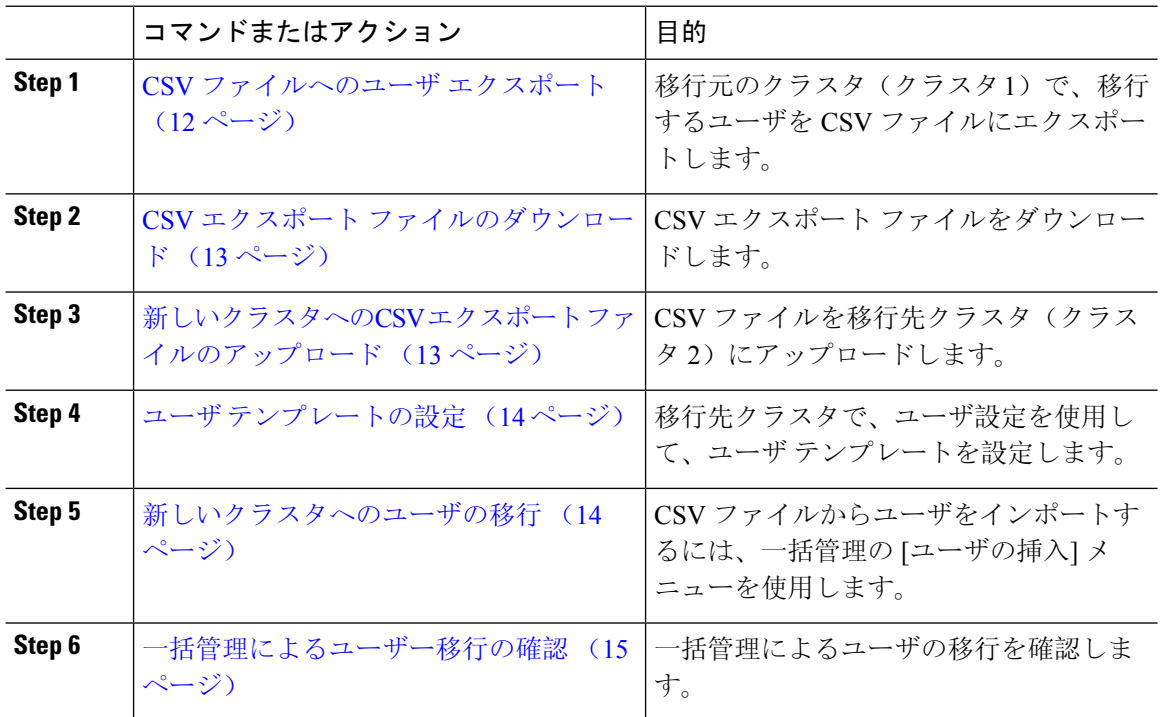

### **CSV** ファイルへのユーザ エクスポート

移行元のクラスタで、一括管理ツールを使用して、移行するユーザをCSVファイルにエクスポー トします。

注意:ジョブの実行後は、ジョブ スケジューラに移動して、ジョブのステータスを確認し、ファ イルが作成されたことを確認することができます。[後で実行する] を選択した場合、ジョブ スケ ジューラを使用してジョブの実行時間を設定することができます。

### 手順

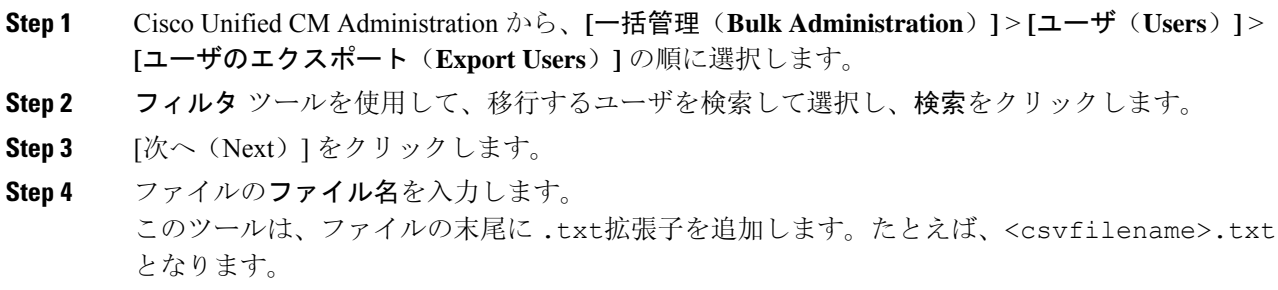

**Step 5** ファイル形式のドロップダウンから、エクスポート ファイルの形式を選択します。

**Step 6** ジョブをすぐに実行する場合、今すぐ実行 をクリックして、送信をクリックします。

#### 次のタスク

ジョブの実行後は、ジョブスケジューラに移動して、ジョブのステータスを確認し、ファイルが 作成されたことを確認することができます。後で実行するを選択した場合、ジョブ スケジューラ を使用してジョブの実行時間を設定することができます。

ファイルが作成されたことを確認したら、CSV エクスポート ファイルのダウンロード (13 ペー ジ)。

### **CSV** エクスポート ファイルのダウンロード

エクスポート ファイルが作成されたことを確認した後、ファイルをダウンロードします。

#### 手順

- **Step 1** Cisco UnifiedCM Administrationから、**[**一括管理(**Bulk Administration**)**]** > **[**ファイルのアップロー ド**/**ダウンロード(**Upload/Download Files**)**]** を選択します。
- **Step 2** [検索 (Find)] をクリックします。
- **Step 3** 作成されたファイルを選択して、選択したファイルをダウンロードするをクリックします。
- **Step 4** ファイルをダウンロードします。

#### 次のタスク

新しいクラスタへのCSV エクスポート ファイルのアップロード (13 ページ)

### 新しいクラスタへの**CSV** エクスポート ファイルのアップロード

移動先クラスタ(クラスタ2)で、クラスタ1からエクスポートした CSV ファイルをアップロー ドします。

- **Step 1** Cisco UnifiedCM Administrationから、**[**一括管理(**Bulk Administration**)**]** > **[**ファイルのアップロー ド**/**ダウンロード(**Upload/Download Files**)**]** を選択します。
- **Step 2** [新規追加(Add New) ] をクリックします。
- **Step 3** [ChooseFile]をクリックします。別のシステムからエクスポートファイルを参照して選択します。
- **Step 4** 対象 ドロップダウンから、ファイル内容をインポートするために使用する一括管理メニューを選 択します。たとえば、ユーザあるいは電話機、およびユーザを選択します。

**Step 5** トランザクションタイプドロップダウンから、ファイルの内容をインポートするために使用する サブ メニューを選択します。たとえば、ユーザの挿入 または電話**/**ユーザの挿入を行います。

**Step 6** [保存(Save)] をクリックします。

#### 次のタスク

ユーザ テンプレートの設定 (14 ページ)

### ユーザ テンプレートの設定

移動先クラスタで、インポートしたユーザに適用する設定で、ユーザ テンプレートを設定しま す。

#### 手順

- **Step 1** Cisco Unified CM 管理から、一括管理 > ユーザ > ユーザのエクスポートを選択します。
- **Step 2** 次のいずれかを実行します。
	- 検索 をクリックして、既存のテンプレートを選択します。
	- [新規追加(Add New)] をクリックして新しいテンプレートを作成します。
- **Step 3** インポートされたユーザに適用するユーザ設定を構成します。たとえば、以下のフィールドがオ ンになっていることを確認します。
	- **[**ホームクラスタ(**Home Cluster**)**]**
	- **[Unified CM IM and Presence** のユーザを有効にする(**Enable User for Unified CM IM and Presence**)**]**
- **Step 4** Microsoft Outlook を使用してカレンダーを統合するためにユーザを有効にする場合は、プレゼン スに会議情報を含めるチェックボックスをオンにします。
- Step 5 残りのフィールドを設定します。
- **Step 6** [保存 (Save)] をクリックします。

#### 次のタスク

新しいクラスタへのユーザの移行 (14 ページ)

### 新しいクラスタへのユーザの移行

一括管理の [ユーザの挿入] メニューを使用して、エクスポートしたユーザを新しいクラスタにイ ンポートします。

#### 手順

- **Step 1** Cisco Unified CM 管理から、一括管理 > ユーザ > ユーザのインポートを選択します。
- **Step 2** ファイル名から、他のシステムからエクスポートされたファイルを選択します。
- **Step 3** ユーザテンプレート名から、先ほど作成したユーザテンプレートを選択します。
- **Step 4** ユーザのエクスポートで作成されたファイル で作成されたファイルを確認します。
- **Step 5** 今すぐ実行をクリックして、送信をクリックします。

#### 次のタスク

ホーム クラスタでの連絡先リストのインポート (16 ページ)

### 一括管理によるユーザー移行の確認

一括管理を使用してユーザを移行した後、ソースクラスタと宛先クラスタでCisco InterclusterSync Agentサービスを開始した後、送信元と宛先のクラスタとは別のクラスタが、ユーザの移動によっ て通知を受信したことを確認する必要があります。発生しました。

他のすべてのクラスタが宛先クラスタとの同期を完了するまでに最大30分かかることがあります。 待機している間は、変更 (送信元または宛先) の一部ではない並行してサンプル (5) IMP パブリッ シャへのターミナルセッションを開いて、CiscoSyslogs をモニタすることができます。

#### 手順

**Step 1** 次のコマンドを実行して、一括管理によるユーザの移行後にサンプル IMP パブリッシャノードが すでに同期を完了しているかどうかを確認し、送信元および宛先クラスタでCisco InterclusterSync Agentサービスを開始します。この時点でタイムスタンプに通知します。次の構文の例では、宛先 クラスタ名は dst 名です。これを宛先クラスタ名に置き換えます。

admin:file search activelog syslog/CiscoSyslog ".\*InterClusterSyncAgentStatus:.\*dst-name.\*"

**Step 2** ICSA ステータスのタイムスタンプが記録されたタイムスタンプよりも新しいものではない場合 は、同期が正常に完了するまで、最大で30分間次のコマンドを使用します。

> admin:file tail activelog syslog/CiscoSyslog regexp ".\*InterClusterSyncAgentStatus:.\*dst-name.\*"

選択したサンプルクラスタ/ノードで ICSA failed sync status アラームが表示された場合は、同期ス テータスアラームが正常に完了するまで5-10 分待ちます。ICSA は5分ごとに再試行されます。同 期が正常に完了していないか、同期が一貫していない場合は、TAC ケースをオープンしてくださ い。

この時点で、5つのリモートサンプルクラスタを確認しました。これは、一括管理によるユーザの 移行後、および送信元クラスタと宛先クラスタで Cisco InterclusterSync Agent サービスを開始した 後に、現在の時刻がタイムスタンプよりも30分後に記録された場合です。これで、次の移動プロ セスに進むことができます。その他の移動がない場合は、終了します。

# ホーム クラスタでの連絡先リストのインポート

ユーザを新しいクラスタに移行したら、連絡先リストをインポートして、移行したユーザの連絡 先データを復元します。

- **Step 1** 前にエクスポートされた連絡先リストの CSV ファイルをアップロードします。
	- a) **Cisco Unified CM IM and Presence** 管理で、一括管理 > ファイルのアップロード**/**ダウンロード を選択します。
	- b) **[**新規追加**]** をクリックします。
	- c) 連絡先リストの CSV ファイルを選択するには、**[**参照(**Browse**)**]** をクリックします。
	- d) ターゲットとして **[**連絡先リスト(**Contact Lists**)**]** を選択します。
	- e) トランザクション タイプとして [ユーザの連絡先のインポート カスタム ファイル(Import Users' Contacts – Custom File)] を選択します。
	- f) 必要に応じて **[**ファイルが存在する場合は上書きする(**Overwrite File if it exists**)**]** をオンにし ます。
	- g) **[Save**(保存)**]** を選択してファイルをアップロードします。
	- h) **[Save**(保存)**]** を選択してファイルをアップロードします。
- **Step 2** 連絡先リスト ジョブのインポートを実行します。
	- a) **Cisco Unified CM IM and Presence** 管理で、一括管理 > 連絡先リスト > 更新を選択します。
	- b) ステップ 1 でアップロードした CSV ファイルを選択します。
	- c) 任意でジョブの説明を更新します。
	- d) ジョブを今すぐ実行するには、**[**今すぐ実行(**Run Immediately**)**]** をクリックします。後で更 新をスケジュールするには、**[**後で実行(**Run Later**)**]** を選択します。
	- e) [送信(Submit)] をクリックします。
- **Step 3** 連絡先リストのインポート ステータス監視
	- a) **Cisco Unified CM IM and Presence** 管理で、一括管理 > 連絡先リスト > ジョブ スケジューラ を選択します。
	- b) **[**検索(**Find**)**]** をクリックして、すべての BAT ジョブをリストします。
	- c) ステータスが完了と報告されたら、連絡先リストのインポート ジョブのジョブ ID を選択しま す。
	- d) 連絡先リストファイルの内容を表示するには、**[CSV**ファイル名(**CSV File Name**)**]**にリスト されているファイルを選択します。
	- e) **[**ログ ファイル名(**Log File Name**)**]** リンクをクリックし、ログを開きます。

ジョブの開始時刻と終了時刻が表示され、結果の要約も表示されます。

# 元のクラスタでのユーザの更新

新しいクラスタですべてが正常に動作していることを確認するまで、古いクラスタからユーザー を削除しないでおくこともできます。一括管理のユーザの更新機能を使用するこの手順を使用し て、古いクラスタから IM and Presence 機能を削除します。

#### 手順

- **Step 1** [Cisco Unified CM の管理(Cisco Unified CM Administration)]から、**[**一括管理(**Bulk Administration**)**]** > **[**ユーザ(**Users**)**]** > **[**ユーザの更新(**Update Users**)**]** > **[**クエリ(**Query**)**]** の 順に選択します。
- **Step 2** フィルタ ツールを使用して、移行ユーザを検索します。たとえば、以下条件を満たすユーザのす べてを検索することができます。**IM and Presence** が有効になっているか。
- **Step 3** [Next] をクリックします。
- **Step 4** 以下の 2 つのフィールドのそれぞれについて、一番左のチェック ボックスをオンにして、隣の右 側のチェック ボックスはオフのままにします。左側のボックスは、フィールドを更新することを 示し、右側のボックスには新しい設定 (オフ) が示されています。
	- **[**ホームクラスタ(**Home Cluster**)**]**
	- **[Unified CM IM and Presence** のユーザを有効にする(**Enable User for Unified CM IM and Presence**)**]**
- **Step 5** ジョブ情報の下の今すぐ実行**(Run Immediately)**を選択します。
- **Step 6** [Submit] をクリックします。

#### 次のタスク

移行が正常に実行されたこと、すべてのユーザが新しいクラスタで適切に設定されていることの 確認ができたら、元のクラスタ内の移行したユーザを削除することができます。

 $\overline{\phantom{a}}$ 

I

翻訳について

このドキュメントは、米国シスコ発行ドキュメントの参考和訳です。リンク情報につきましては 、日本語版掲載時点で、英語版にアップデートがあり、リンク先のページが移動/変更されている 場合がありますことをご了承ください。あくまでも参考和訳となりますので、正式な内容につい ては米国サイトのドキュメントを参照ください。